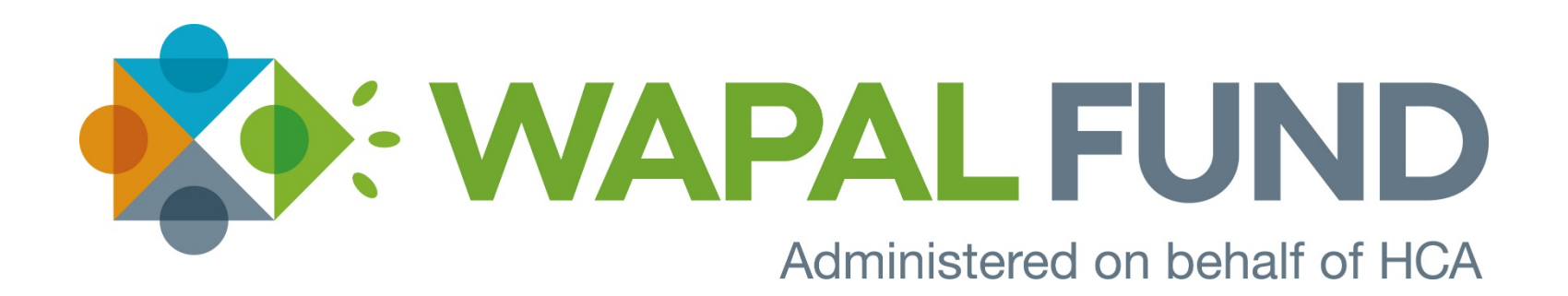

Filing a Covered Lives Report using the WAPAL Fund Self-Reporting Assessment System [www.WAPALfund.org](http://www.wapalfund.org/).

# Navigate to: [www.WAPALfund.org](http://www.wapalfund.org/)

▲

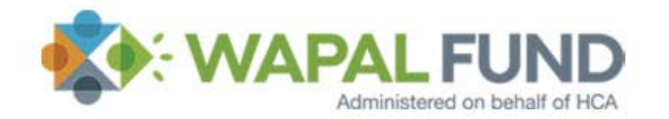

HOME FOR PAYERS FAQs REFERENCE ABOUT US CONTACT US Q

## Helping Washingtonians get the behavioral health care they need.

The state of Washington (WA) Partnership Access Lines (PAL) funding program (WAPAL Fund) is an assessment program established under Washington law (WAC 182-110-0100). WAPAL Fund provides funding for the costs to maintain certain psychiatry and behavioral sciences consultation and referral lines overseen by the Washington State Health Care Authority (HCA).

To sign up for email alerts, click the button below.

Hover cursor over "For Payers" tab and select "Reporting" from menu.

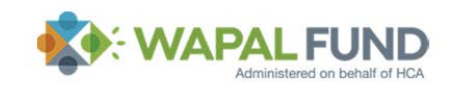

HOME FOR PAYERS FAQs REFERENCE ABOUT US CONTACT US Q

### Helping Washingtonians get the behavioral health care they need.

The state of Washington (WA) Partnership Access Lines (PAL) funding program (WAPAL Fund) is an assessment program established under Washington law (WAC 182-110-0100). WAPAL Fund provides funding for the costs to maintain certain psychiatry and behavioral sciences consultation and referral lines overseen by the Washington State Health Care Authority (HCA).

To sign up for email alerts, click the button below.

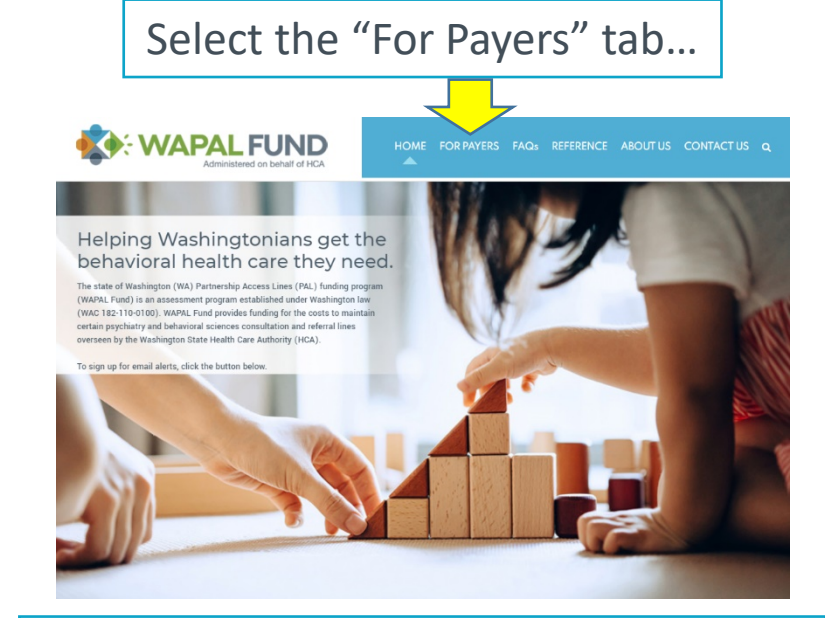

## …and click the "Self-Reporting" button.

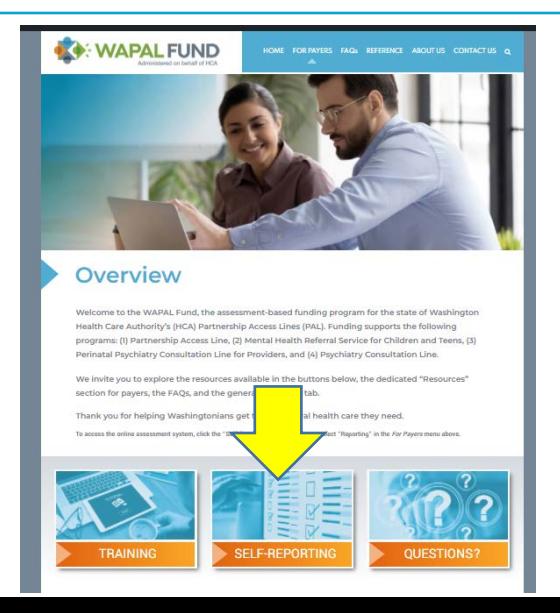

## **WAPAL Fund Online Assessment Tool**

### **New Users**

If you are new user of the assessment system, please click here.

## **Registered Users**

Please enter your federal EIN and password for already-existing accounts.

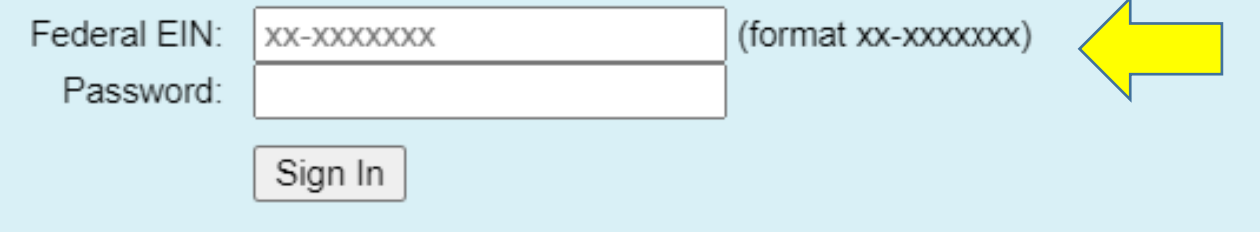

**Forgot Password** Please click here to reset your password. Sign in to the WAPAL Fund system using your company's Federal EIN & chosen password.

If you have not already registered, select "click here" in the New Users box to register.

A separate registration guide is available on the website at: [www.WAPALfund.org/for](https://www.wapalfund.org/for-payers/resources/) payers/resources/ .

### **STEP FOUR**

#### **WAPAL Fund Assessment Tool**

Walcome to the WAPAL Fund online assessment tool. Please note the following information before completing the covered lives report.

#### Covered Lives:

1. The following three age bands of covered tives are reported.

- $C$ bild Any Individual under age 19 who recides in the State of Washington.
- · Adult Band 1: Any Washington resident aged 19 through 64 years.
- Adult Rand 2: Any Washington resident aged 85 years or older.

2. Certain entities are subject to the WAPAL Fund assessment.

. Collectively referred to ac "Payerc", all health carriers, self-funded multiple employer welfare arrangements, and employers or other entities that provide health care in the state of Weshington, including self-funding entities or employee benefit plans, are subject to the assessment.

#### Acceccment Calendar:

- . WARNL Fund operates on a fiscal year beginning each July 1. Assessments are due quarterly and begin after the first quarter of the fiscal year.
- . Each accecement is due to WAPAL Fund 46 days after the end of each quarter.
- Reports and assessments for the quarters ending September 30, December 31, March 31, and June 30 are due November 15, February 15, May 15, and August 16. respectively
- . The first assessment payments are due to WAPAL Fund on or before November 16 based upon the months of July, August, and Beptember 2021.

#### Who Must File:

- All Payers are required to file a report by August 16, 2021, whether or not they have any covered lives.
- . A Payer that has no covered lives in the 1st quarter and continues to have no oovered lives inroughout the fiscal year is not required to file again prior to the following November due date.
- All other Payers are required to report child and adult covered lives, by month, each guarter and romit the required assessment on or before the quarterly report due date.
- . For more details on the WAPAL Fund and related requirements, see the WAPAL Fund website: www.WAPALfund.org. For more information on covered lives reporting, click next.

Completion of the assessment reporting steps on this website satisfies assessment filing requirements for WAPAL Fund when accompanied by the required payment. Payments date on the ACH transmission or envelope with the proper address.

What to File:

There are three types of filings: Quarterly, Zero Covered Yearly, and Zero Covered Permanent. You will be asked to choose a filing type later in the assessment process.

Quarterly - This filing is the most common. It is a quarterly filing that defines the number of covered lives in the past quarter. If you have any covered lives, you must use this fling.

Zaro Covered Yearly - This filing is normally filed at the beginning of the fiscal year, if YOU (the payer) know you will not have any covered lives for the rest of the fiscal year.

Zaro Covered Permanent - This filing is filed when YOU (the payer) know that you will never have any covered lives.

For more information on how to file, please watch the training videos located here.

Continue to Assessment .oo.

Once logged in, you will be directed to an informational page.

After satisfactory review, scroll down to "Continue to Assessment" to file your **Covered Lives Report.** 

## **STEP FIVE**

### **Payer Contact Information**

Please update as appropriate:

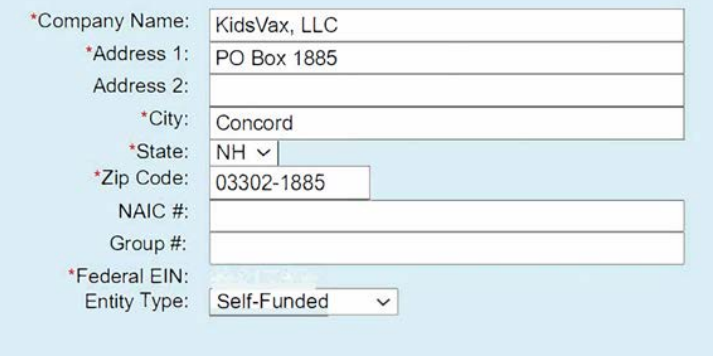

### **Executive Contact Information**

Name and address of executive primarily responsible for WAPAL Fund compliance.

 $<<$ - Back Next ->>

Please update as appropriate:

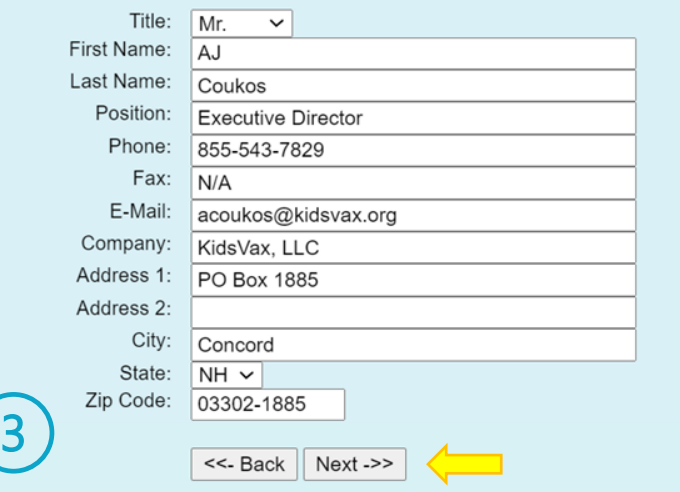

On the next three screens, verify your company's information that you entered when registering.

### **Administrative Contact Information**

Contact information for person completing this form.

Please update as appropriate:

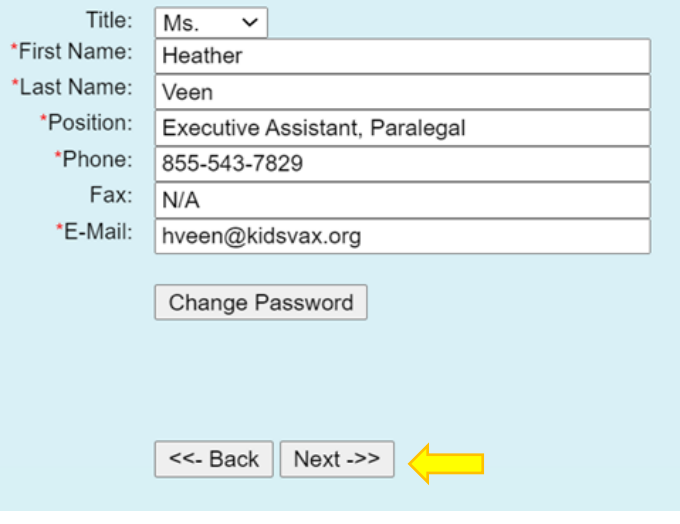

To continue, click "next" at the bottom of each screen.

### **Reporting Period Summary**

### **Filing Guidelines:**

All carriers must file the first quarter of each fiscal year (i.e. the quarter ending September 30) unless they have already filed for zero covered lives. If you reported 0 covered lives, then you need not file again. Otherwise, if you have covered lives in any quarter, you are required to file for each of the 4 quarters.

 $\Box$  We have 0 State of Washington resident covered lives.

Submit today for fiscal year:  $2022$  Q1 (Jul - Sep)  $\vee$ 

 $<<$ - Back | Next ->>

If you have filed all due assessments, you may logout. <<- Logout ->>

The "Reporting Period Summary" will display all previous reports filed under your company's federal EIN.

For the first report, you will have no report history.

To file your Covered Lives Report, select the appropriate quarter from the dropdown menu.

You may also select "Training" from the dropdown box to practice using our system without submitting data.

Select "Next" to continue to the Assessment Worksheet page.

### STEP SEVEN

#### Logout **Assessment Worksheet**

Please enter the number of Washington resident covered lives in grid below. Count all children under age 19 resident in the State of Washington in the first category, all adults under age 65 in the second category, and all adults 65 and older in the third category.

### **Please Note:**

The category headings and explanatory comments below are for the convenience of the reporting carriers only. All assessment and reporting obligations are governed by the provisions of Washington law, which supersede any inconsistent headings or comments below.

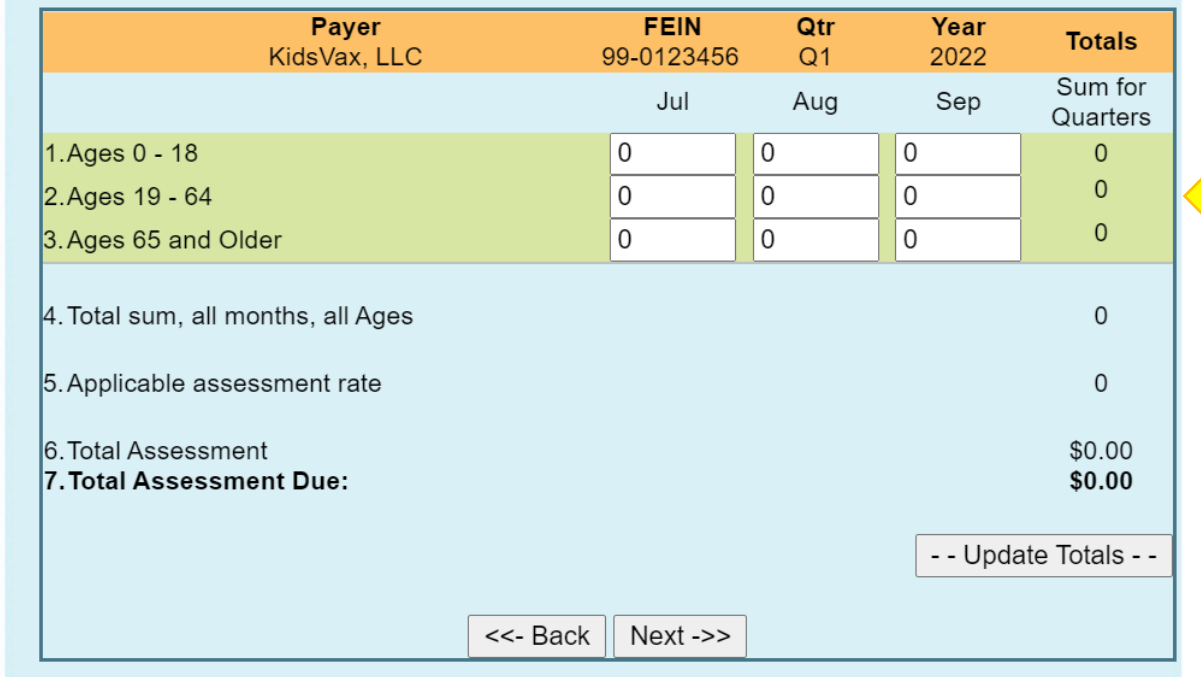

Enter the number of "Adult" and "Child" lives your company covers for the respective months, in the boxes shown.

Note: there will be no assessment associated with the baseline-setting \$0 Covered Lives Report. Thus, the Total Assessment Due for the baseline report—the first report your company will file—will show "\$0.00." All subsequent quarterly reports for which a company reports at least one covered life will display a positive balance for the Total Assessment Due, which is a function of the applicable assessment rate multiplied by the total sum of covered lives in a given period.

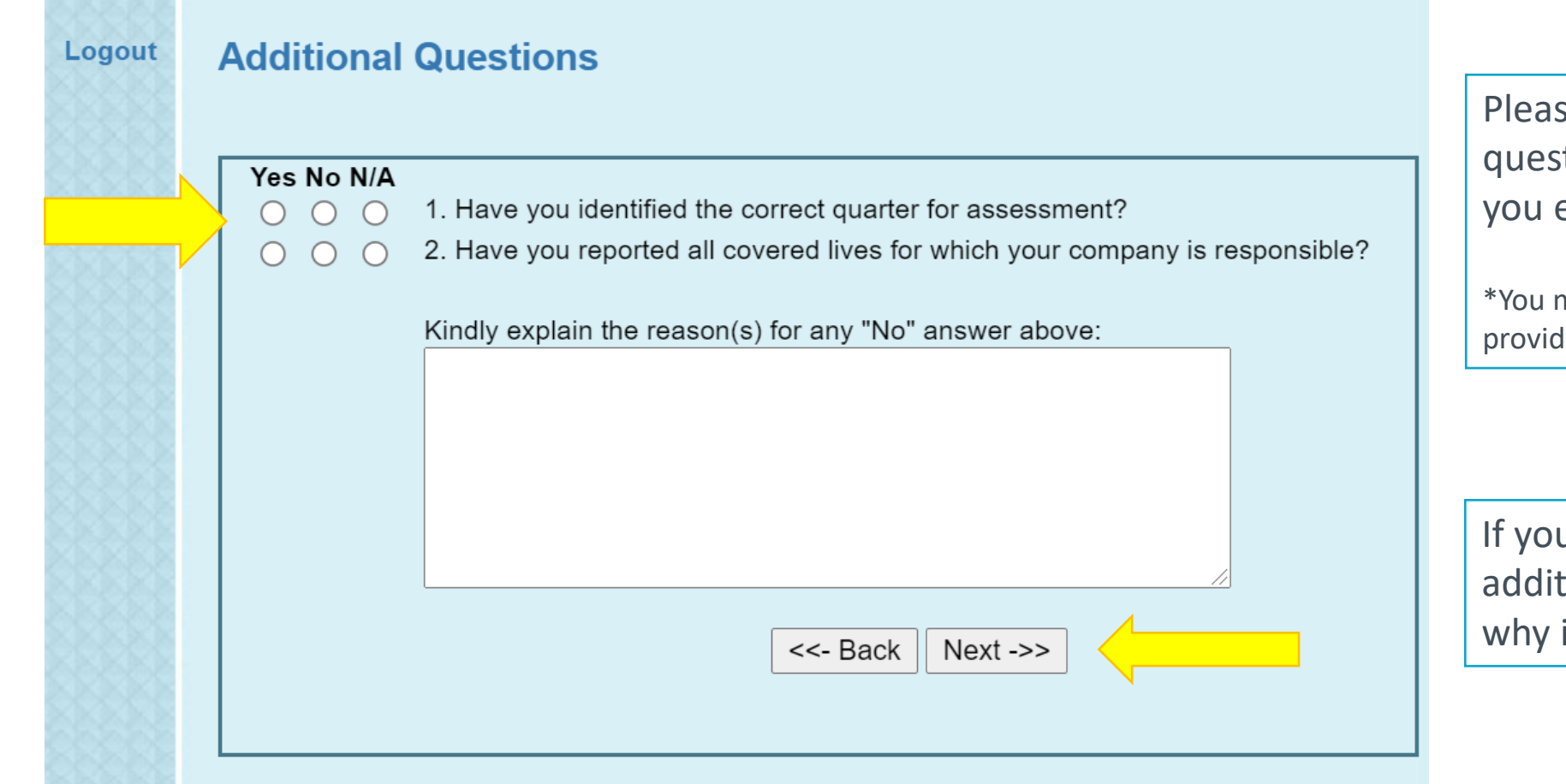

se answer the additional stions, after verifying the data entered is correct.\*

may change the information you led by clicking the "Back" button.

u answer "No" to either of the tional questions, please explain in the textbox provided.

## STEP NINE

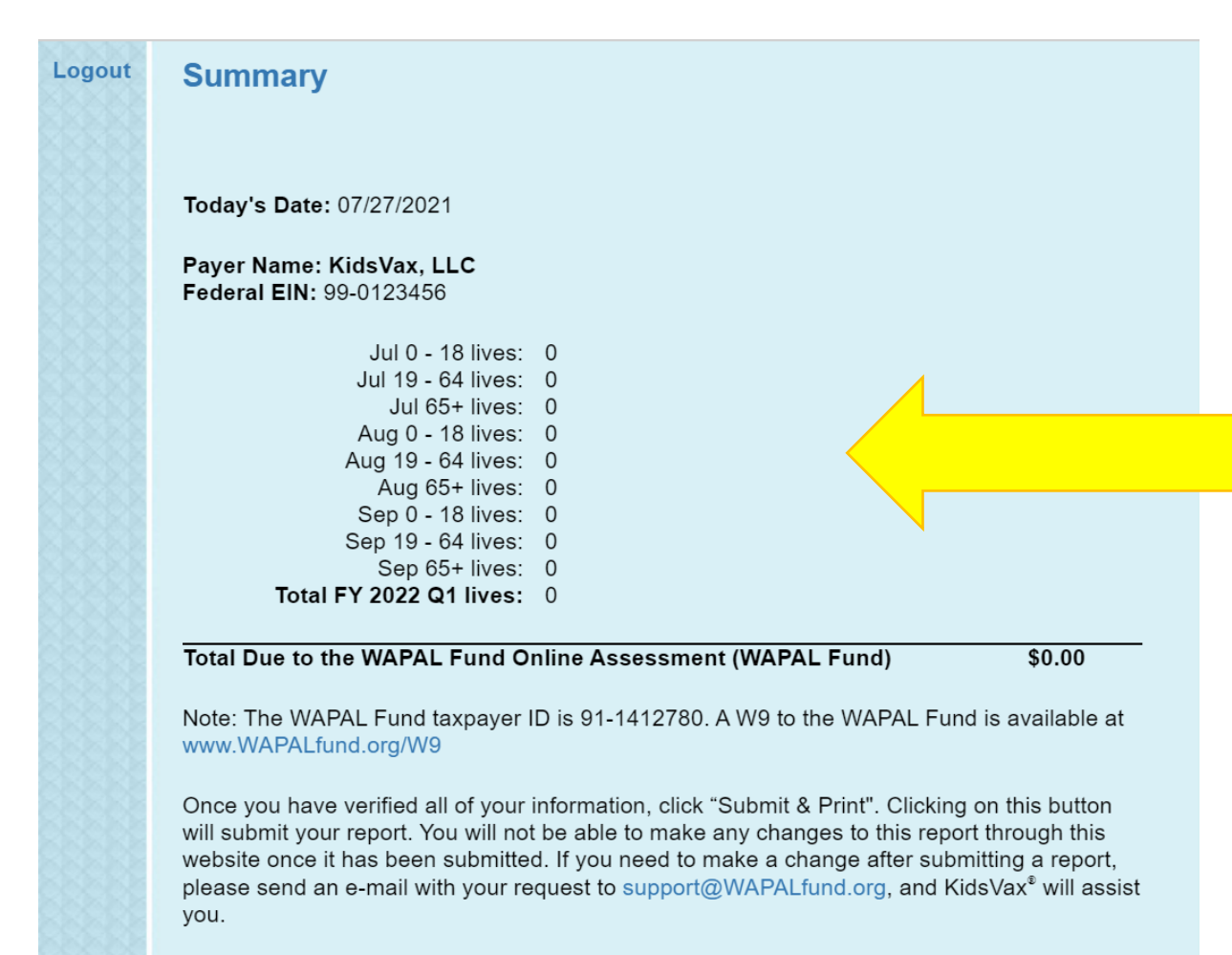

Submit & Print ->> <<- Back

The "Summary" page allows you to double check the information you are submitting.

Click "Submit & Print" to complete and submit your Covered Lives Report.

### STEP TEN

WAPAL Fund Online Assessment Quarterly Report of Covered Lives and Assessment Payment

This fling satisfies assessment fling requirements for the WAPAL Fund Online Assessment. However, if payment is due, please submit via check or ACH.

#### Payer Information

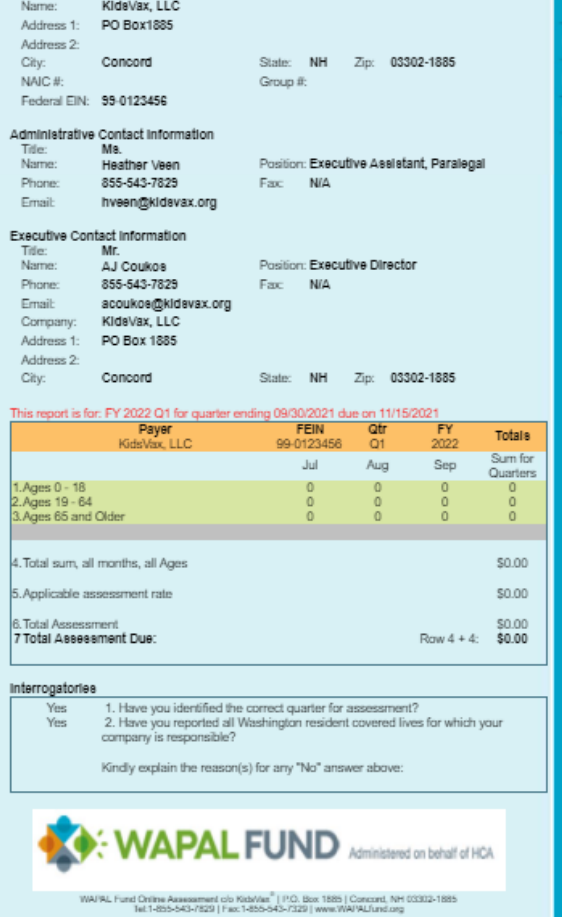

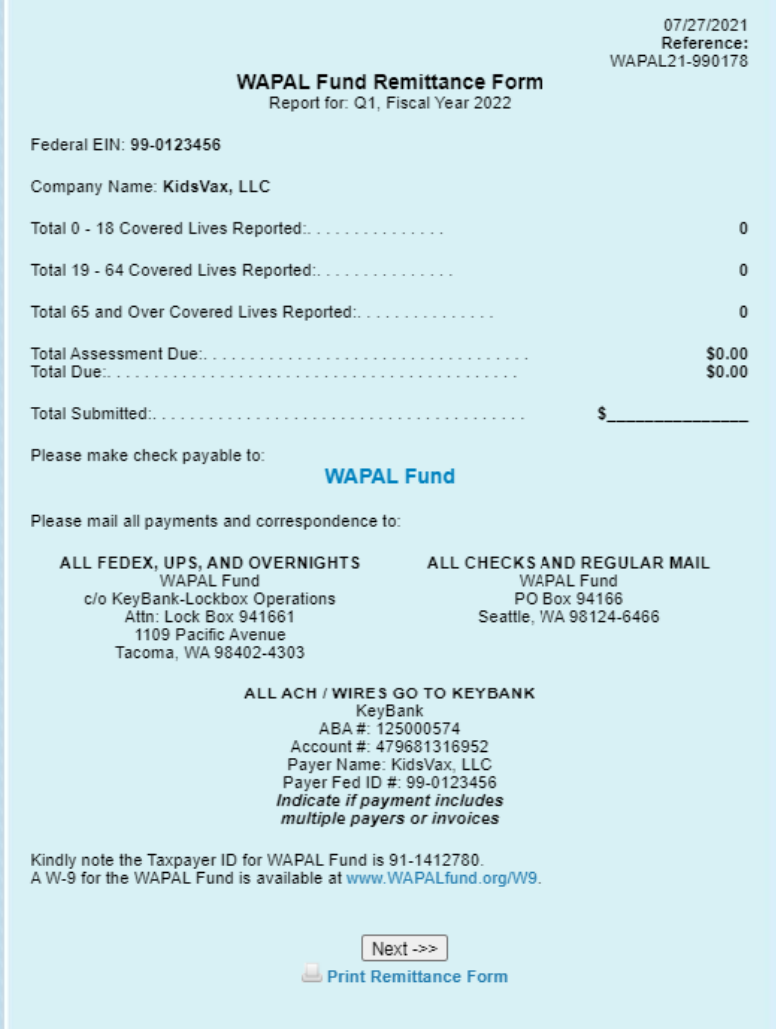

**Congratulations!** You have successfully submitted a Covered Lives Report.

The information at the bottom of the page states where to send payments, when appropriate.\*

Please include the Reference Number with your payments.

\*The first assessment payment is due November 15, 2021.

This page may be printed and saved for your records.